## **NATIONAL APPRENTICESHIP TRAINING SCHEME PORTAL (NATS 2.0) – USER MANUAL**

## **13. Posting the Advertisement by Establishments**

Step 1: Login as an Establishment, using the credentials, Select -> Advertisement Management -> Post Advertisement

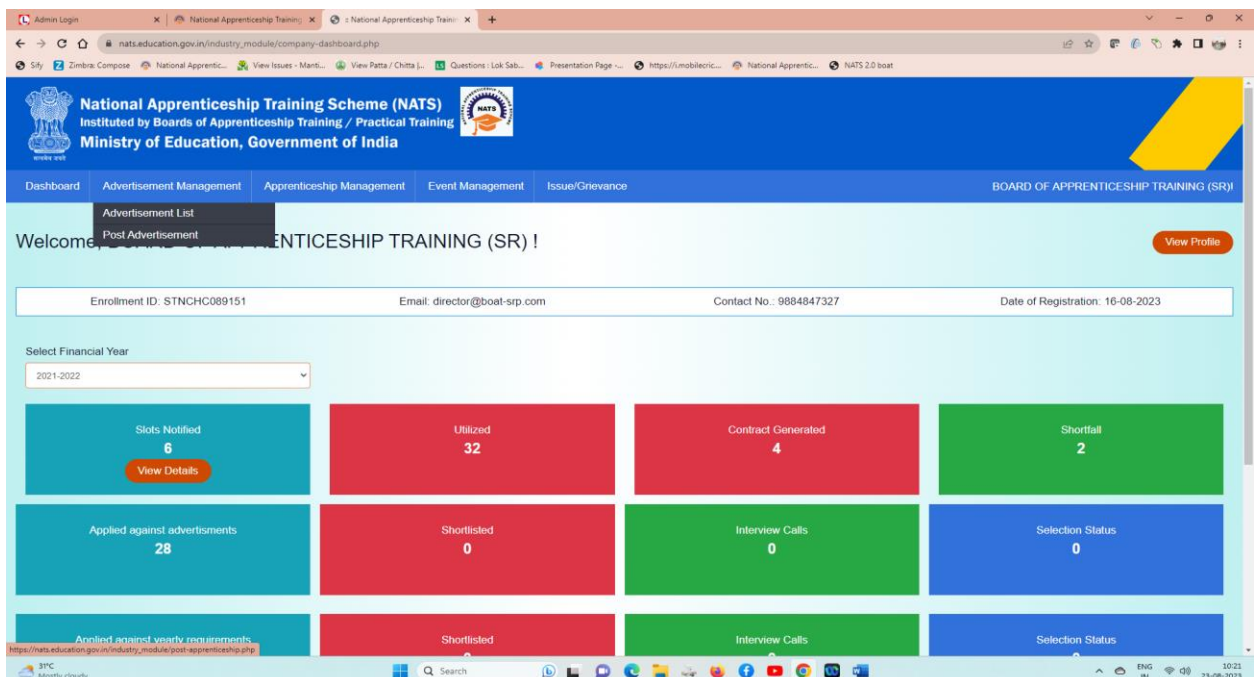

Step 2: Select the Location of the office, enter the description about the Apprenticeship Requirement

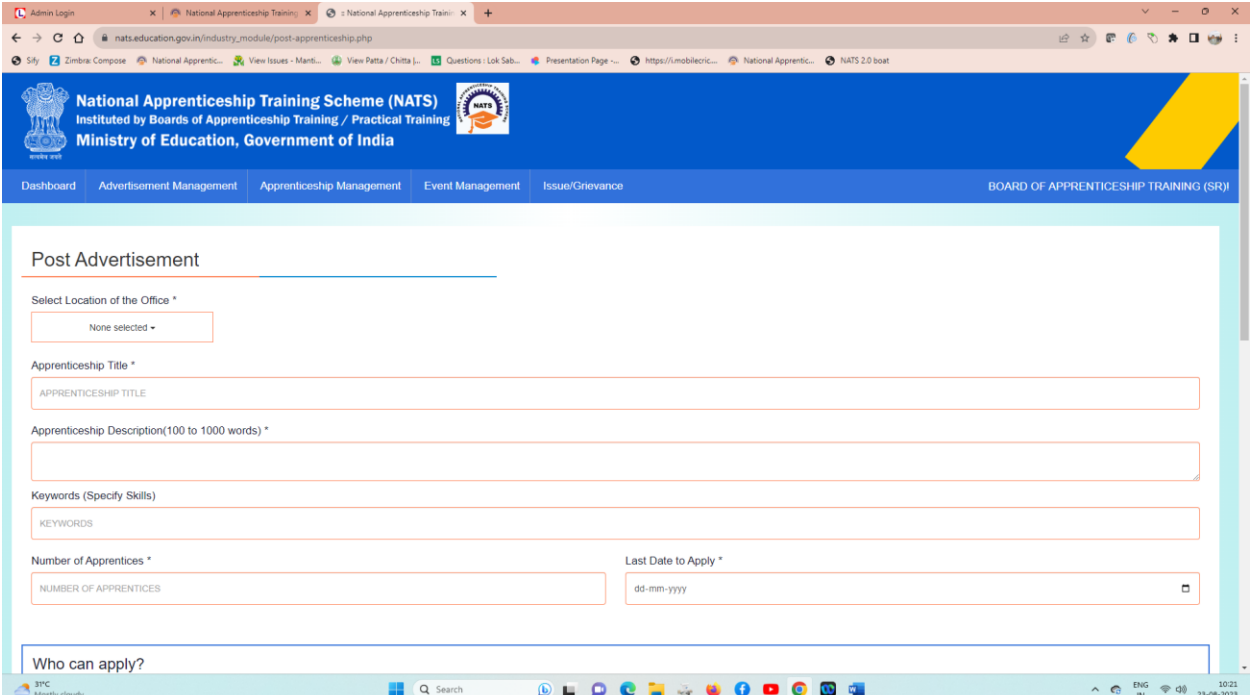

Step 3: Enter the details of the requirement, i.e Category / Branch, Percentage of marks, Stipend, Duration, Gender and Year of Passing

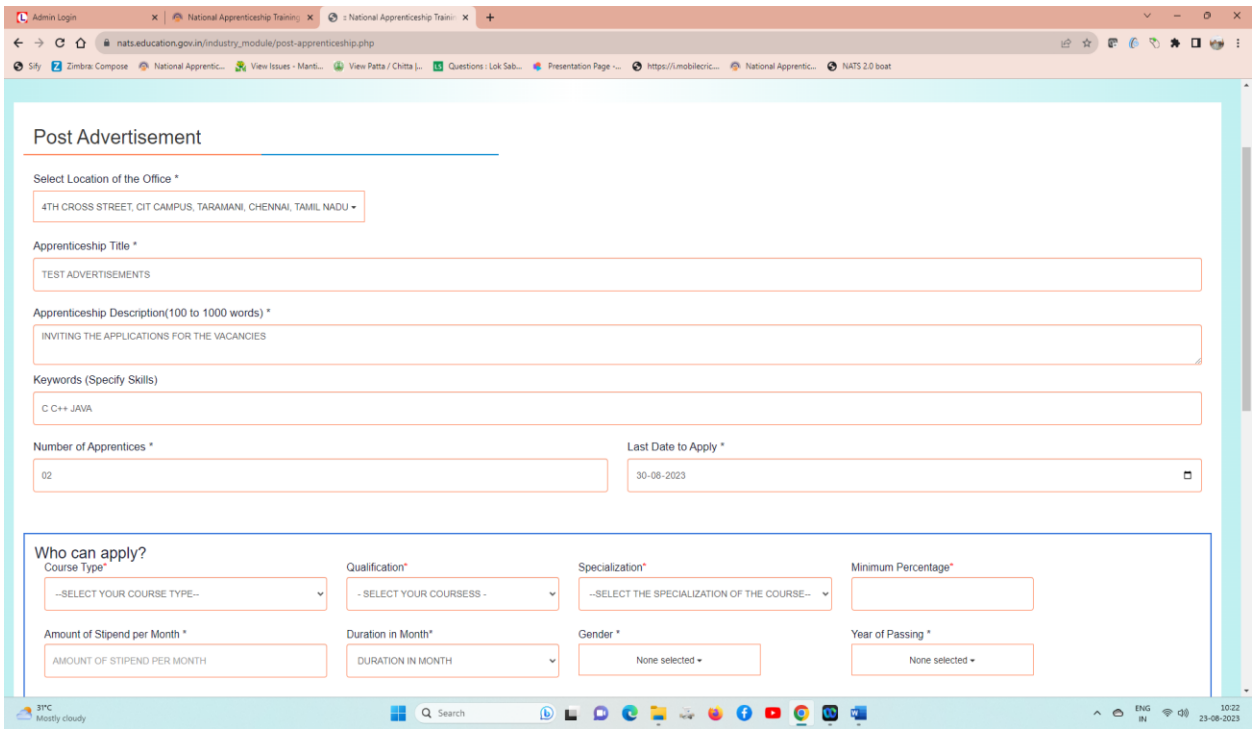

Step 4: You can add multiple Qualification / Categories by clicking the " + " button

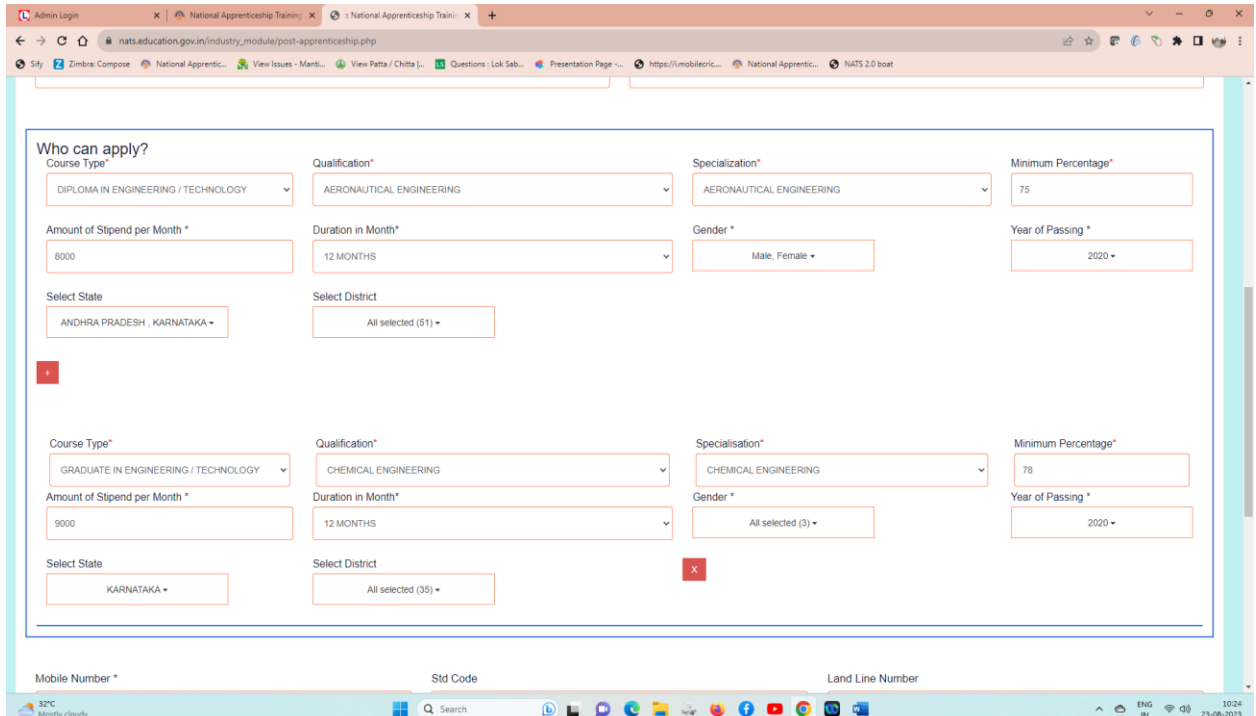

Step 5: Enter the contact details of the Establishment, upload the supporting documents related to the Apprenticeship Requirement and Click "Submit":

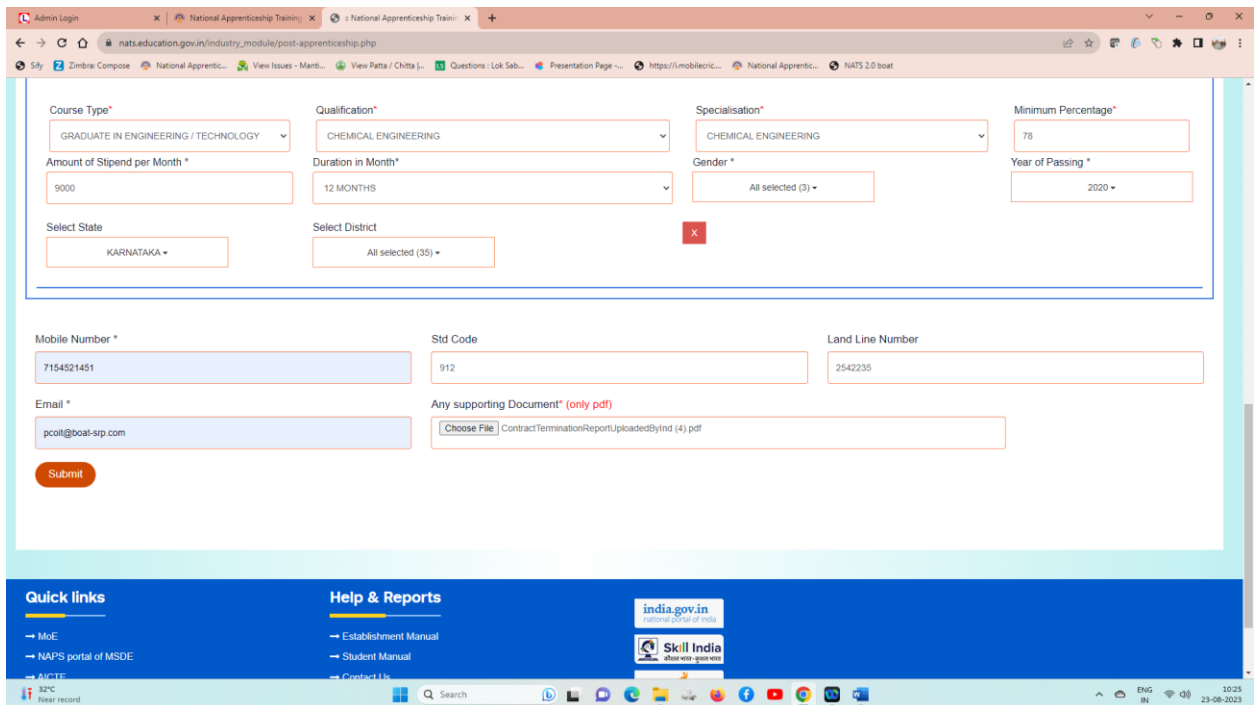

Step 6: Advertisement is posted successfully; you can view and edit the advertisements till the approval of Training Officer

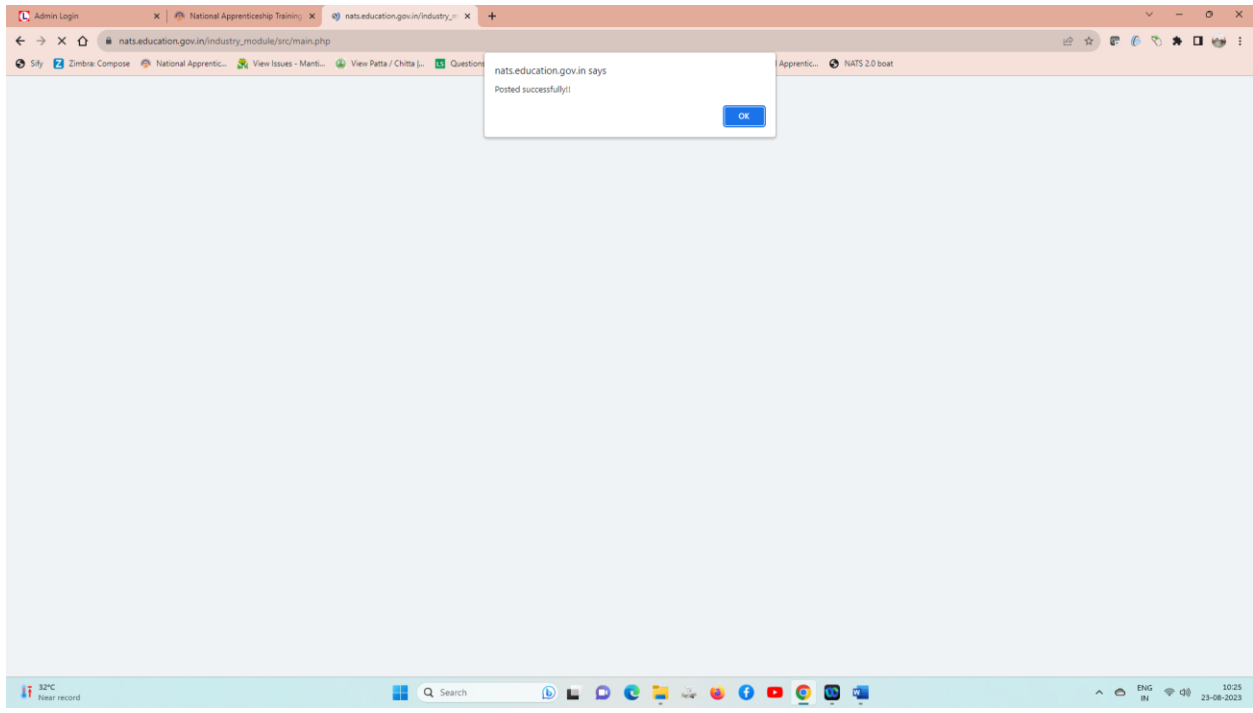

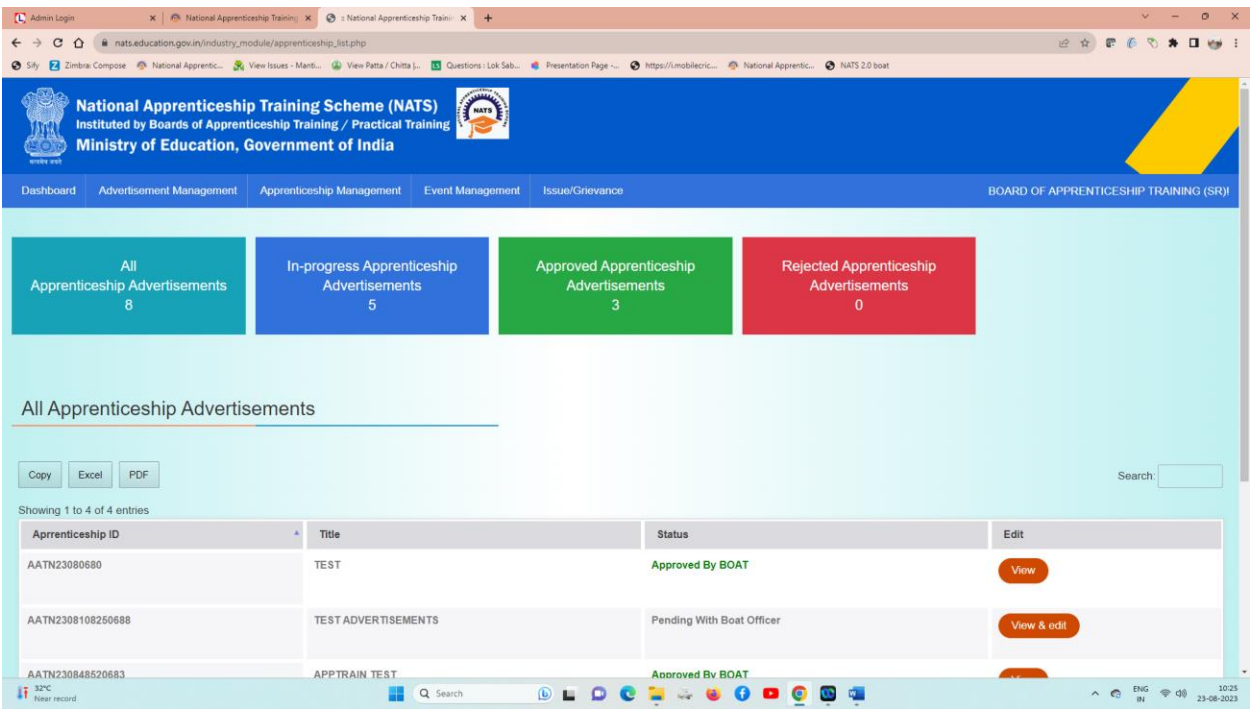